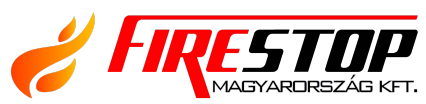

FIRESTOP MAGYARORSZÁG KFT. 4 H-4024 Debrecen, Wesselényi u. 2.  $%$  Mobil:  $+36$  30 349 7835  $\mathbb{\mathbb{S}}$  E-Mail: info $\mathcal{\mathbb{Q}}$ firestopkft.hu  $\circledast$  WEB: WWW.FIRESTOPKFT.HU

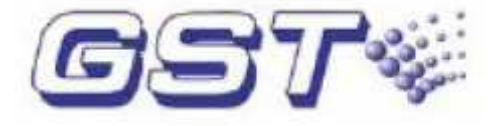

# GST5000 Intelligens tűzjelző központ **K**ezelési leírás

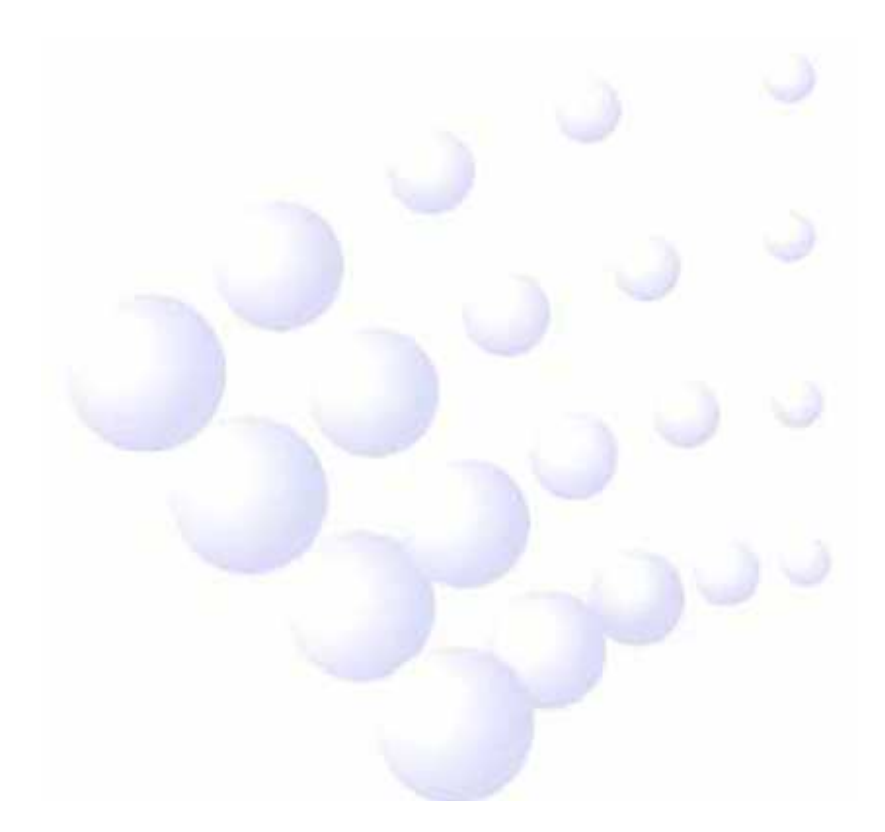

1.0 kiadás 2008.09.

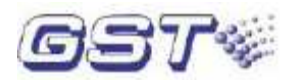

# **1**. fejezet. A rendszer kezelési leírása

# **1**.1 Billentyűzet

# **1**.1.1 Funkciók

A billentyűk többsége kettős funkcióval bír. A felső jel egy bevihető karakter, az alsó jel pedig egy parancs funkció, amely csak normál mőködési üzemmódban aktív (szemben a beállítás üzemmóddal). A funkcionális billentyők többségének használata jelszóhoz kötött. A karakterek csak a menübe történő belépés után aktívak.

# **1**.1.2 Az adatbevitel általános módszere

A listákban, naplóban a fel le nyilakkal tudunk lépkedni, a Léptet gombbal tudunk a beviteli mezők között váltani. Az ENTER gomb megnyomása a beírt paraméter mentésre/jóváhagyásra kerül, a KILÉPÉS gomb esetén nem.

## **1**.1.3 Az információk megtekintésének módszere

A "MEGNÉZ" billentyű megnyomása után a felfelé és lefelé nyilakkal mozoghatunk az egyes információk között. (lásd 4.5.2)

A "KILÉPÉS" billentyű megnyomásával visszatérhetünk az előző menühöz vagy a normál rendszerképernyőhöz.

## **1**.1.4 Billentyűzet feloldása és zárása

A billentyőzet a központ indításakor alapállapotban le van tiltva. A funkcionális billentyők használatához jelszó bevitele szükséges (kivéve az "ÖNTESZT", "NÉMÍT", "NAPLÓ", "TŰZJELZÉSEK MEGTEKINTÉSE", "HIBÁK MEGTEKINTÉSE", "TILTÁSOK MEGTEKINTÉSE", "HIBÁK MEGTEKINTÉSE" és "BER.ÁLLAPOTA" billentyűket). A helyes jelszó bevitele, majd az "ENTER" megnyomása után továbbléphetünk. Ha egy percig nem történik beavatkozás, a billentyőzet automatikusan lezárásra kerül.

# **1**.2 Felhasználói segédlet

# **1**.2.1 Idő kijelzés módosítása

A központ digitális óráján alapállapotban az óra és a perc kerül kijelzésre (idő mód). Normál működési üzemmódban a "LÉPTET" billentyű megnyomása után a hónap és a nap kerül kijelzésre (dátum mód). A "LÉPTET" billentyű ismételt megnyomásakor vagy egy perc letelte után újra az idő mód kerül kijelzésre.

## **1**.2.2 Események megtekintése

A "NAPLÓ" billentyű megnyomásakor megjelenik az események listája. Mindegyik eseménynél láthatjuk az esemény idejét, a 6 jegyő eszközazonosítót (=zónaszám+cím), az eseményt és az esemény típusát.

6 jegyű eszközazonosító: Ha az esemény egy címezhető eszközhöz kapcsolódik, akkor az első 3 számjegy mutatja a zóna számát, a következő 3 pedig a címet ebben a zónában. Ha hurokkal vagy busszal kapcsolatos információról van szó, akkor ez a szám (az utolsó 3 számjegy) a hurok vagy a busz számát fogja mutatni.

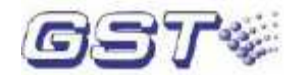

Eszköztípus: Eszközökkel kapcsolatos esemény esetén az eszköz típusát jeleníti meg a napló.

Esemény típusa: például tőz, kimenet indítás, hiba, leállítás, tiltás, engedélyezés, reset stb. Az "ENTER" billentyű megnyomásával kiválaszthatjuk valamelyik eseményt, a felfelé és lefelé nyilakkal mozoghatunk az események között. Az "ENTER" újbóli megnyomásával kinyomtathatjuk a kiemelt eseményt.

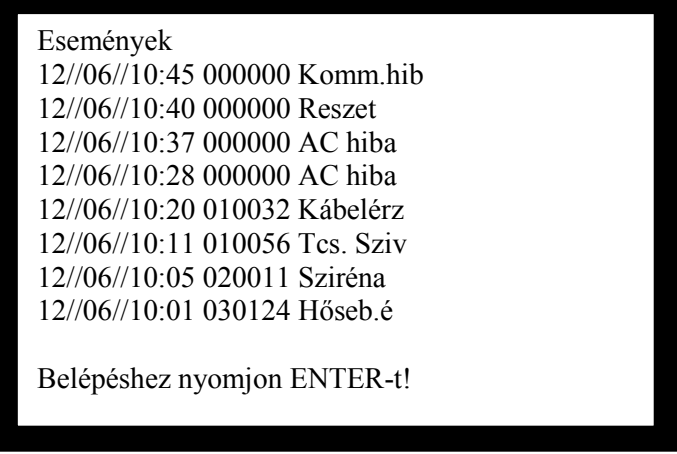

# **1**.3 Mérnöki segédlet

# **1**.3.1 Önteszt

Ha normál működési üzemmódban megnyomjuk az "ÖNTESZT" billentyűt, akkor a központ helyes működését ellenőrizhetjük.(LED, kijelző, buzzer)

## **1**.3.2 Nyomtató beállítása

A nyomtató 3 módba állítható. Ha normál működési üzemmódban megnyomjuk a "NYOMTAT" billentyőt (ehhez jelszó szükséges, ha a központ billentyőzete lezárt állapotban van).

A felfelé és lefelé nyilak segítségével mozoghatunk a menüpontok között, és az "ENTER" billentyű megnyomásával választhatunk a különböző nyomtatási módok közül:

- 1. Nyomtatás letiltása
- 2. Események nyomtatása
- 3. Csak tőzjelzések nyomtatása

## **1**.3.3 Biztonsági mód

A "BIZTONSÁGI MÓD" billentyű megnyomása után (ehhez jelszó szükséges, ha a központ billentyőzete lezárt állapotban van) állíthatjuk be a biztonsági módot.

A biztonsági mód engedélyezése esetén a védett területet biztonságtechnikai érzékelőkkel figyeli a rendszer és a "BIZTONSÁGI MÓD" LED világít.

#### **1**.3.4 Oltás mód

Az "OLTÁS MÓD" billentyű megnyomása után a letilthatjuk vagy engedélyezhetjük az oltórendszert. Ha az engedélyezést választjuk ki, akkor az "OLT. ENG." (OLTÁS ENGEDÉLYEZVE) LED világítani fog, az oltórendszer indítható manuálisan vagy automatikusan.

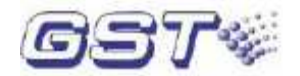

## **1**.3.5 Idő módosítása

Ha normál működési üzemmódban megnyomjuk az "ÓRA" billentyűt (ehhez jelszó szükséges, ha a központ billentyűzete lezárt állapotban van), akkor a kijelzőn az ábra szerinti képernyő jelenik meg.

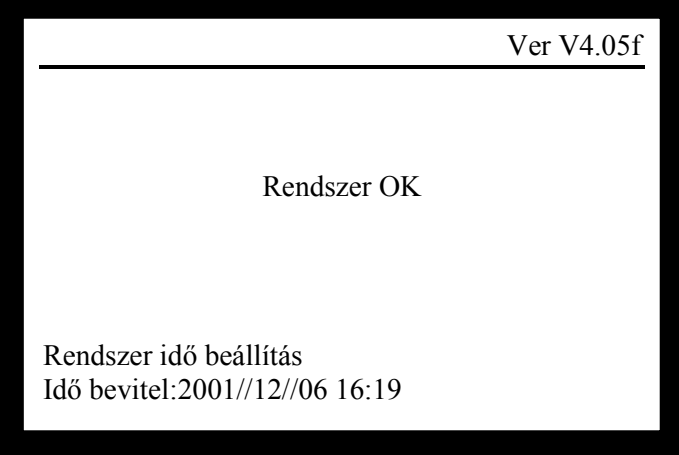

Vigyük be az időt, majd nyomjuk meg a "LÉPTET" billentyűt, ekkor a kiemelés a következő pozícióhoz ugrik. Nyomiunk meg az "ENTER"-t a módosítások rögzítéséhez.

# **1**.4 Rendszergazda beállítások

Nyomjuk meg a "RENDSZER" billentyűt, ekkor megjelennek a rendszer beállításához szükséges menüpontok.

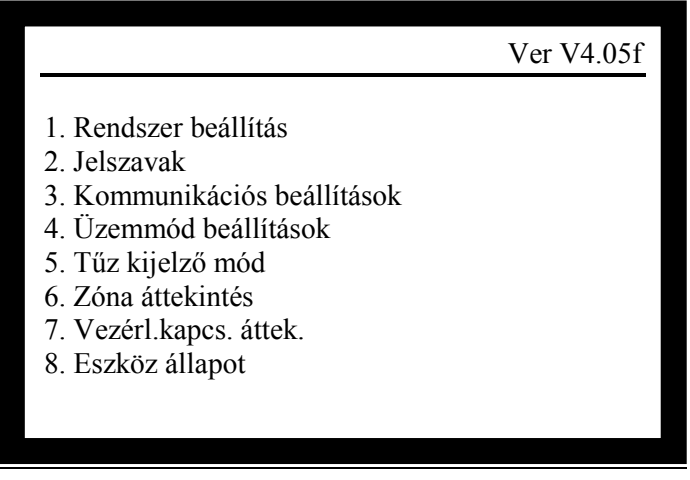

#### **1**.4.1 Jelszavak módosítása

A funkcionális billentyű megnyomása után (kivéve az "ÖNTESZT", "NÉMÍT", "NAPLÓ",<br>"TŰZJELZÉSEK MEGTEKINTÉSE", "HIBÁK MEGTEKINTÉSE", "TILTÁSOK "HIBÁK MEGTEKINTÉSE", "TILTÁSOK MEGTEKINTÉSE" és "BER.ÁLLAPOTA" billentyűket) a rendszer jelszót kér. Csak a helyes jelszó bevitele után hajthatunk végre további mőveleteket.

Felhasználói jelszó: ez szükséges a nyomtatás, az idő és a biztonsági mód beállításához, eszközök indításához/leállításához, illetve engedélyezéséhez/tiltásához, a zónakijelző és beavatkozó panelon végezhető műveletekhez és a tűzjelző központ reszeteléséhez.

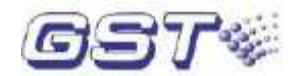

Oltásvezérlés jelszó: ez szükséges az oltórendszer engedélyezéséhez.

Rendszer jelszó: ez szükséges a "RENDSZER" menü használatához (rendszer állapotának és adatainak a beállítása).

A magasabb szintő jelszó helyettesítheti az alacsonyabb szintőt. A rendszer mőveletekhez rendszer jelszó szükséges.

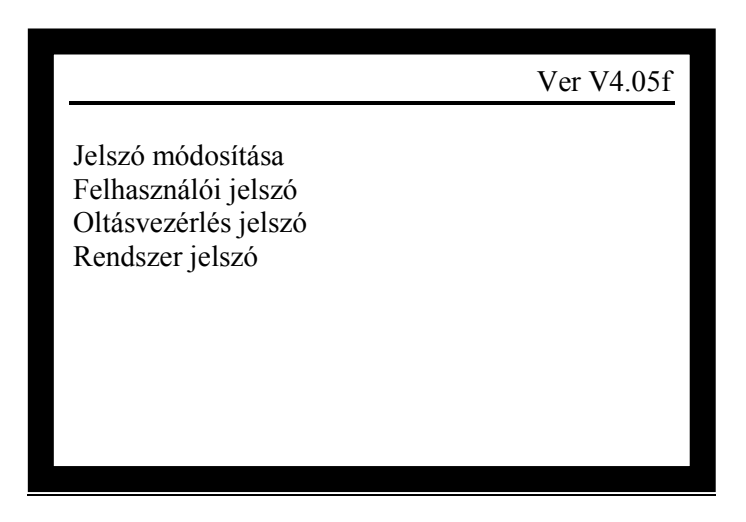

Válasszuk ki a módosítani kívánt jelszót, ekkor a központ kéri a régi jelszót. Ezt vigyük be, majd nyomiunk ..ENTER"-t.

Hibás jelszó esetén a rendszer visszalép az előző menübe.

Vigyük be az új jelszót, majd nyomjunk "ENTER"-t.

A hibák elkerülése végett a központ még egyszer kéri az új jelszó bevitelét.

Ha kétszer ugyanazt a jelszót vittük be, akkor rövid időre egy képernyő jelenik meg egy hosszú sípoló hanggal, majd a rendszer kilép a jelenlegi műveletből, jelezve, hogy a jelszó módosítás sikeresen végrehajtásra került. Hiba esetén a rendszer kilép minden külön figyelmeztetés nélkül és a jelszó nem kerül megváltoztatásra.

#### **1**.4.2 Kommunikációs beállítások

A központ beállításánál az aktuális kártyák, vagy hálózati azonosító címeit adhatjuk meg.

- 1. CRT kártya
- 2. Külső telefon hálózat
- 3. Hálózati beállítások

#### **1**.4.3 Üzemmód beállítások

A rendszer beállító menüben válasszuk az "3. zemmód beállítások" menüpontot, itt választhatjuk ki a kívánt üzemmódot.

- 1. Normál mőködési üzemmód
- 2. Beállítás üzemmód

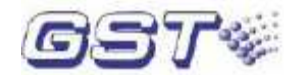

## **1.**4.4 Tűz kijelző mód

A 6.7 ábrán látható rendszer beállító menüben válasszuk az "4. Tűz kijelző mód" menüpontot, ahol az 1-es, illetve 2-es gomb megnyomásával választhatunk a két mód között.

1.Cím szerint 2.Zóna szerint

**1**.4.5 Zóna áttekintés

Lásd a 4.7. pontnál leírtakat

**1**.4.6 Vezérlési kapcsolatok áttekintése

Lásd a 4.9. pontnál leírtakat

**1**.4.7 Címezhető eszk**özö**k állapotának megtekintése

A 6.7 ábrán látható rendszer beállító menüben válasszuk az "7. Eszköz állapot" menüpontot.

A "Parancs"-nál különböző számok különböző parancsot jelentenek. A hozzárendelés a következő:

0: eszköz állapotának lekérdezése

A  $0.450 \sim 650$ " tartomány a normál, a  $0.900 \sim 1200$ " tartomány tűzjelzést jelent, a  $0.0 \sim 120$ " pedig hibát.

Amennyiben 000-ás értékek jelennek meg a lekérdezésben akkor kommunikációs hiba, vagy eszközhiba van! Ha az eszköz kicserélése sem oldia meg a hibát, ellenőrizni kell a hurok árnyékolását, földhurok zárlat hibáját.

1: regisztrációs parancs

A 720-as érték a normál állapot.

2: dinamikus adatok megtekintése

Valós időben olvassa le az érzékelők adatait. I-9105 intelligens vonali füstérzékelő beállítása esetén a "680~750" visszatérő érték jelenti a sikeres üzembe helyezést.

3: statikus adatok megtekintése

4: gázzal oltó eszközök azonnali indítása. Legyünk óvatosak ezzel a mővelettel.

5: gázzal oltó eszközök késleltetett indítása. Legyünk óvatosak ezzel a mővelettel.

6: gázzal oltó eszközök engedélyezése. Legyünk óvatosak ezzel a mővelettel.

7. modul indítása, ez a megfelelő modulok kimenetének indítását jelenti. Legyünk óvatosak ezzel a mővelettel.

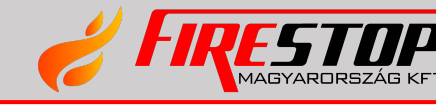